## **[ agrandir ] L'exécution d'un composant de l'échantillon**

Un livre de Wikibooks, les manuels de contenu libre.

> QElectroTech Mise en route > Mise en œuvre d'un élément de l'échantillon »

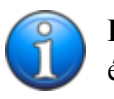

**Exercice** élément de l'échantillon de performance

Créer un **nouvel élément (http://pl.wikibooks.org/wiki/QElectroTech\_**

Pierwsze kroki/Edytor schemat%C3%B3w#Kolekcja u.C5.BCytkownika) tel que décrit par la section chargée du recouvrement **éditeur de schémas (http://pl.wikibooks.org/wiki/QElectroTech\_ \_Pierwsze\_kroki/Edytor\_schemat%C3%B3w)** , et **de créer des éléments décrits**

**(http://pl.wikibooks.org/wiki/QElectroTech\_**

**\_Pierwsze\_kroki/Edytor\_element%C3%B3w#Tworzenie\_element.C3.B3w)** dans le chapitre **des éléments de l'éditeur (http://pl.wikibooks.org/wiki/QElectroTech\_**

Pierwsze kroki/Edytor element%C3%B3w), et de commencer à rysownia ...

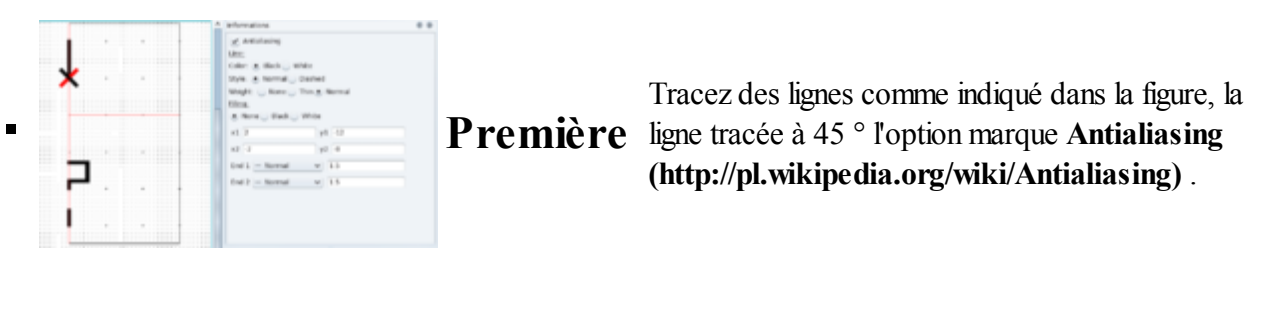

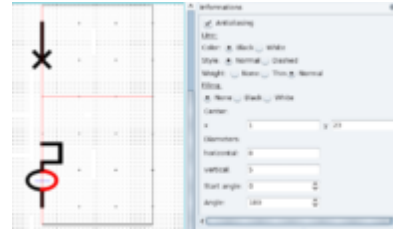

**Deuxième** Tracer un arc dans le panneau d'information pour définir les options: diamètre horizontal - 8, le diamètre vertical - 5, l'angle de départ de 0 ° et 180 °. Laissez l'option choisie **Antialiasing** .

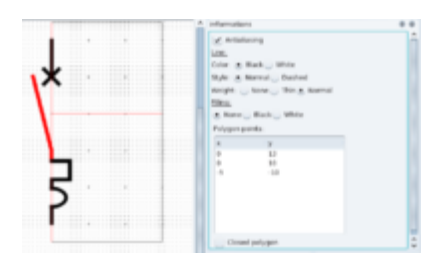

**Troisième** Nous dessiner un polygone, comme indiqué dans le dessin et sélectionnez **Antialiasing** .

Mettez deux points de capturer l'orientation première série vers le nord, l'autre au sud et à mettre en place comme indiqué.

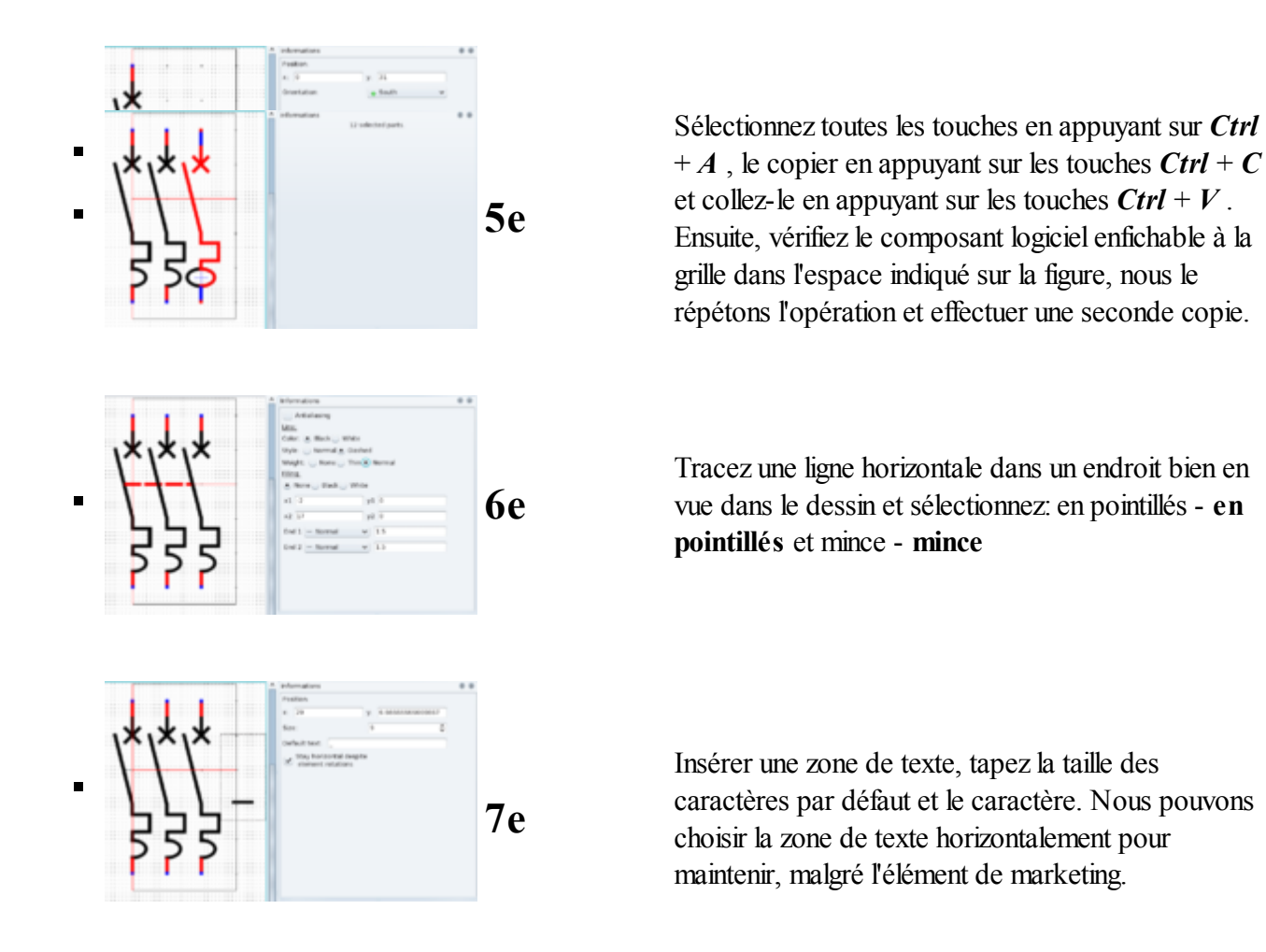

Ensuite, réglez: **la taille (http://pl.wikibooks.org/wiki/QElectroTech\_**

**\_Pierwsze\_kroki/Edytor\_element%C3%B3w#Rozmiar\_i\_aktywny\_obszar)** , **le nom (http://pl.wikibooks.org/wiki/QElectroTech\_\_Pierwsze\_kroki/Edytor\_element%C3%B3w#Nazwy)** et **l'orientation (http://pl.wikibooks.org/wiki/QElectroTech\_**

**\_Pierwsze\_kroki/Edytor\_element%C3%B3w#Orientacja)** . **Enregistrez le**

**(http://pl.wikibooks.org/wiki/QElectroTech\_**

Pierwsze\_kroki/Edytor\_element%C3%B3w#Zapisywanie\_element.C3.B3w) composant et fenêtre de l'éditeur schématique **rafraîchir (http://pl.wikibooks.org/wiki/QElectroTech\_**

Pierwsze kroki/Edytor schemat%C3%B3w#Kolekcja u.C5.BCytkownika) une collection d'éléments.

Source

- Cette page a été modifiée 15:04, 9 Juin 2011.
- Le texte est disponible sous Creative Commons Attribution, dans les mêmes conditions peuvent appliquer des restrictions supplémentaires. Afficher des informations détaillées sur les conditions d'utilisation .